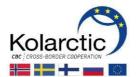

# PROMAS MANUAL FOR APPLICANTS

- Registration for Call for Proposals
- Manage User Rights
- Filling in Application Form
- Submission of Application
- View Grant Contract

Version: 1.0.

1.8.2018

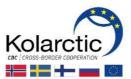

# **TABLE OF CONTENTS**

| INT | RODUCTION                               | l                                           | 3  |  |  |
|-----|-----------------------------------------|---------------------------------------------|----|--|--|
| 1.  |                                         | FION FOR CALL FOR PROPOSALS                 |    |  |  |
| 2.  | MANAGE U                                | JSER RIGHTS                                 | 8  |  |  |
| 3.  | FILLING IN                              | AND SUBMITTING THE APPLICATION FORM         | 11 |  |  |
|     | Step 1-3                                | Login to PROMAS                             | 11 |  |  |
|     | Step 4                                  | Home page                                   |    |  |  |
|     | Step 5                                  | APPLICATION FORM PAGE VIEW                  | 12 |  |  |
|     | Step 6-9                                | Tab Basic Information                       | 14 |  |  |
|     | Step 10-14                              | Tab Partner Information                     | 15 |  |  |
|     | Step 15-16                              | Tab Summary                                 | 16 |  |  |
|     | Step 17-24                              | Tab Relevance                               | 17 |  |  |
|     |                                         | WORK PLAN, ACTIVITY PLANNER AND RACI MATRIX | 19 |  |  |
|     | Step 25-26                              | Tab Implementation                          | 20 |  |  |
|     | Step 27-30                              | Tab Budget & Financing                      | 20 |  |  |
|     |                                         | HOW TO FILL IN DATA FROM ANNEX A TO PROMAS  | 22 |  |  |
|     | Step 31-32                              | Tab Annexes                                 | 23 |  |  |
|     | Step 33                                 | Tab Signature                               | 24 |  |  |
|     | Step 34-37                              | Submission of the Application               | 24 |  |  |
| 4.  | APPLICATION                             | ON STATUSES                                 | 26 |  |  |
| 5.  | GRANT CONTRACT – CONTRACTED APPLICATION |                                             |    |  |  |
|     | 5.1. HOME F                             | PAGE VIEW                                   | 27 |  |  |
|     | 5.2 GRANT                               | CONTRACT VIEW                               | 28 |  |  |

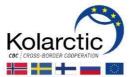

#### **INTRODUCTION**

PROMAS is an electronic Programme Management System, which is used during the whole Project cycle. The system is used for submitting the Applications, Interim and Final reports, Payment requests, Amendment requests, Project updates etc. In addition to the electronic version, certain documents have to be submitted to Managing Authority also as a signed hard copy.

The main goal of this document is to demonstrate the technical instruction of filling in the Application in PROMAS whereas the instruction on the content of the Application is presented in the Guidelines for the Call for Proposals.

Before filling in the Application in PROMAS, it is recommended to fill in the **Annex A: Project Budget**. Annex can be found on the Programme web page <a href="https://kolarctic.info/">https://kolarctic.info/</a>

# Pay attention to the following:

|   | The Application must be completely <b>filled in English.</b>                                                                                                   |
|---|----------------------------------------------------------------------------------------------------|
|   | Only the <b>Lead Partner</b> registers and fills in the Application in the PROMAS system.                                                                      |
|   | Lead Partner applies for a <b>username</b> to each Application separately. PROMAS will automatically create specific user name and password for the applicant. |
| • | Username can be requested from the system only when the Call for proposal's status is <b>open</b> .                                                            |
| • | After registration in the PROMAS, the Lead Partner can give the <b>user rights</b> (write/read or only read) to its project's partners.                        |
|   | You can <b>save</b> the Application at any time and <b>return</b> to continue filling in it later.                                                             |
|   | The Managing Authority <b>does not have a right</b> to access the Application before it <b>has been submitted</b> .                                            |
|   | Before the submitting the Application, check that <b>every field is filled in</b> . The system will not automatically check and warn for the empty fields.     |

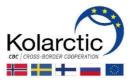

#### 1. REGISTRATION FOR CALL FOR PROPOSALS

Step 1. Go to PROMAS website: <a href="https://promascbc.fi/">https://promascbc.fi/</a>

Step 2. Click on the Kolarctic CBC 2014.2020 Programme box

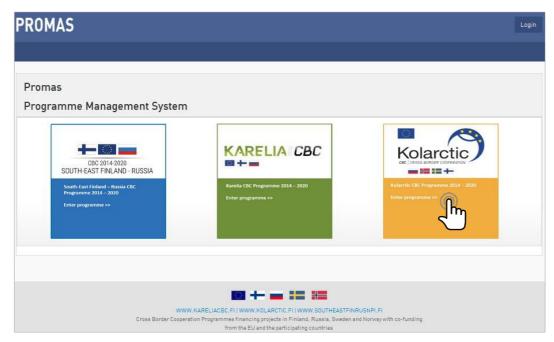

Step 3. The Calls for Proposals page will appear. Click the button Register for the Call for **Proposal** on the Call for Proposal you want to apply.

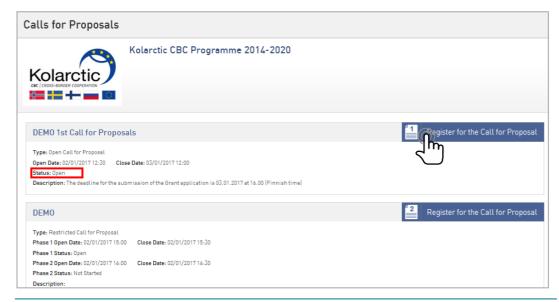

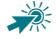

The Call for proposals have statuses: **Not started**, **Open**, **Closed**.

When Call for proposals' status is **Open** the button **Register for the Call for Proposal** will appear at the top-right corner of the box.

The sheet icon in the registration link indicates if the call for proposal is **Open** (1) or Restricted (2)

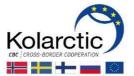

Step 4. The Register form will appear. Enter your email address and click button Register.

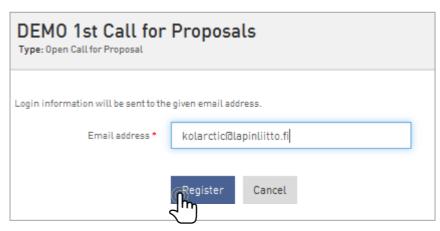

Step 5. Info box will appear which confirms the registration.

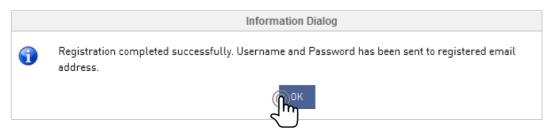

Step 6. Login information (username and password) is now sent to your email. Go to your email, open the email from noreply@testlab.fi and click the link Click here to Login.

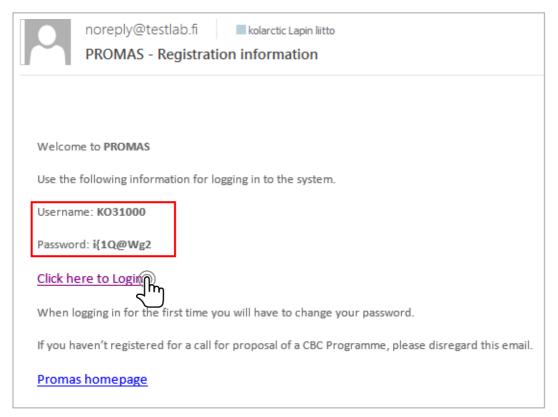

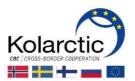

Step 7. Login page will appear. Write your username and password, which you received by email. Click Login.

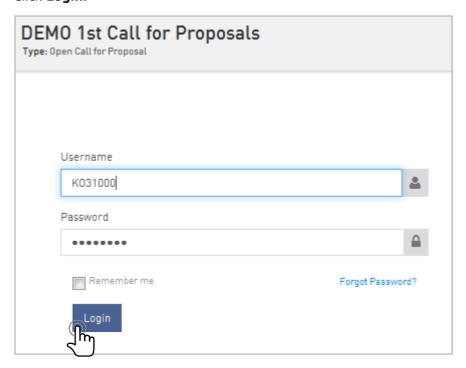

Step 8. Change the password page will appear. Here you have to change the automatically generated password which you received by email. Follow the directions by entering the required information. After click **Update**.

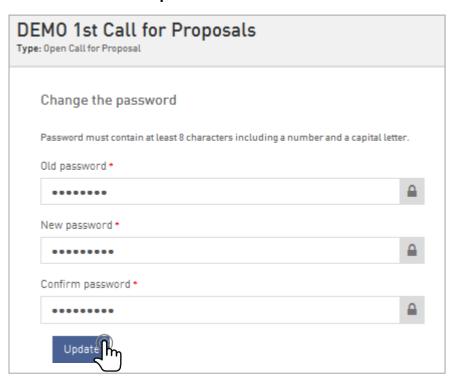

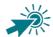

Please notice that your new password cannot be the same as old one and it needs to:

- Include both lower (a-z) and upper (A-Z) case characters
- Include at least one number (0-9)
- Be at least 8 characters long

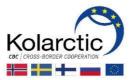

Step 9. The Home page will appear. Now you successfully registered your Application and logged in PROMAS.

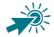

To register another Application please repeat all the steps described above. For every Application you need to apply specific username.

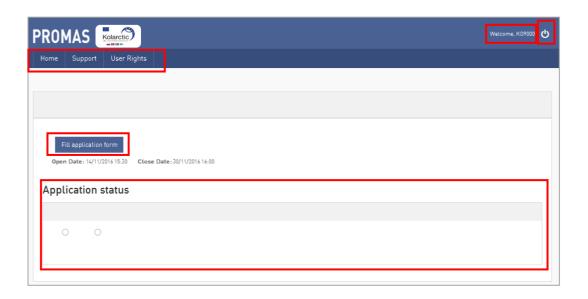

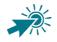

On the **Home page** you will see:

- **Username of Application** at the top-right corner of the window
- Top navigation:

Home: leads to the Home page

**Support**: contact information

**User Rights**: here you can give the user rights (only read or read/write) to the Partners of the Application.

- Fill application form button: leads to Application page.
- **Open Date and Close Date** of the Call for Proposals
- **Application status**: it will change while the application process goes on. See the table with the description of the Application statuses on the p. 26

To **log out** from the system click on the top-right corner of the window.

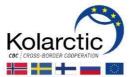

# 2. MANAGE USER RIGHTS

After registration in the PROMAS, the Lead Partner can give the user rights (write/read or only read) to its project's partners.

#### Step 1. Click **User Rights** at the Top navigation

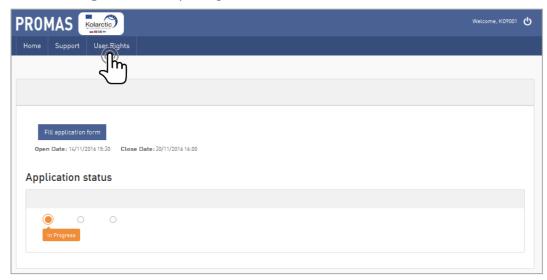

#### Step 2. Manage user rights page will appear. Click on Add new to add new Partner

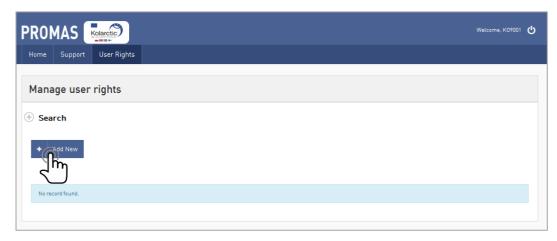

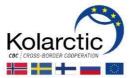

Step 3. Add user form will appear. Follow the directions by entering the required information. Then click Save.

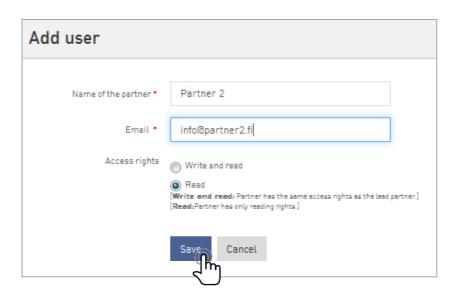

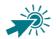

#### **Access rights**

Write and read: partner has the same access rights as the Lead partner. Partner can make any changes to the Application.

Read: partner has only reading right. Partner cannot make any changes to the Application.

Step 4. Info box will appear which confirms that the User is added successfully.

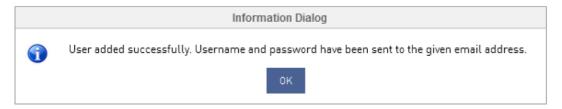

Step 5. Login information (username and password) is now sent to provided email.

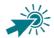

Repeat **steps 1-5** to give the User rights to other partners.

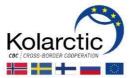

#### Step 6. User returns back to **Manage user rights** page.

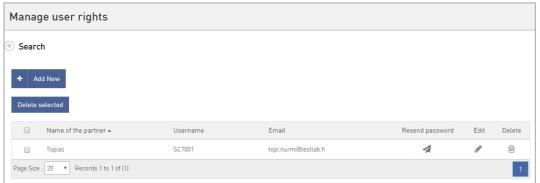

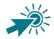

## Following information and functionalities are available on the **Manage user rights** page:

- Add New partner
- Delete selected users
- Name of the partner
- Username
- Email
- Resend password in case partner forgets the password, applicant can resend the password via this functionality. System asks to confirm the resending. The partner will receive the new password to the registered email. The password must be changed when login first time.

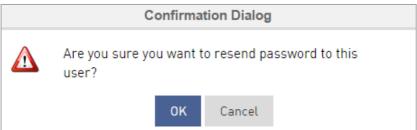

- Edit partner name or access rights (Write and read, Read)
- Delete partner. System ask to confirm user deletion.

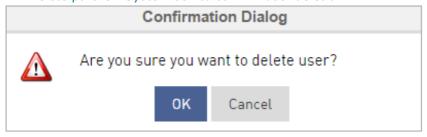

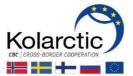

## 3. FILLING IN AND SUBMITTING THE APPLICATION FORM

If you are already **Logged in** PROMAS and have **Home page** opened, please go to the **Step 4**.

- Step 1. Go to PROMAS website: <a href="https://promascbc.fi/">https://promascbc.fi/</a>
- Click on the **Login** button at the top-right corner of the window. Step 2.

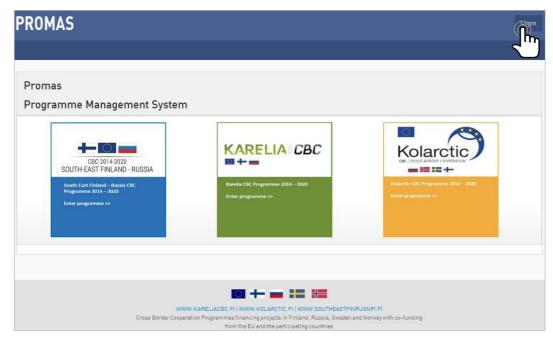

Step 3. Login page will appear. Write your username and password. Click Login.

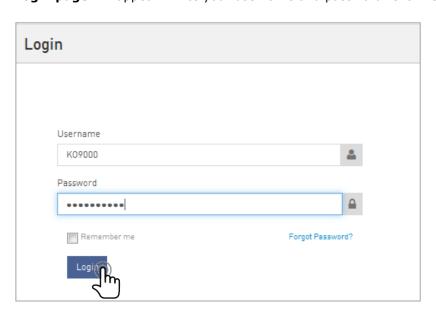

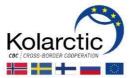

**Step 4.** The **Home page** will appear. Features of the Home page are described on the p. 7. Click **Fill application form** to start to fill in the application.

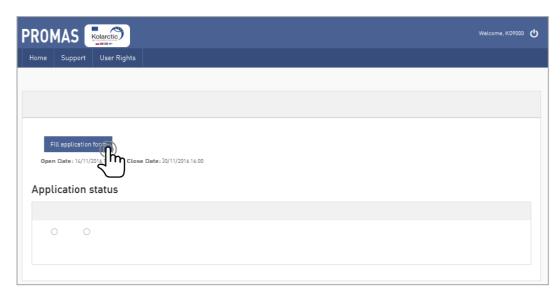

Step 5. The **Application Form page** will appear.

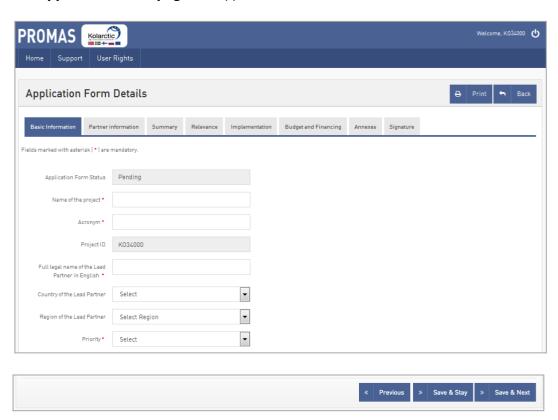

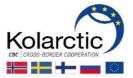

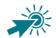

#### The **Application Form** page has following features:

#### **NAVIGATION TABS:**

**Basic Information:** Basic information, Partners, Requested financing

Partner Information: Identity, Contact person, Motivation, Operational capacity,

Financial capacity, Other public financing

**Summary** 

Relevance: Objective, Thematic indicators, Project specific indicators, Work plan,

Sustainability

**Implementation** 

**Budget and Financing** 

**Annexes** 

**Signature** 

#### **BUTTONS:**

**Print**: print the application

**Back**: close the application window and go to Home page **Previous**: save just typed data and return to previous tab Save & Stay: save just typed data and stay on the page Save & Next: save just typed data and go to the next tab

Submit: save the application and submit it to the Managing Authority. The application is locked and cannot be edited anymore.

You can move between the tabs by clicking on the **name of the tab** or by clicking buttons Previous and Save & Next.

- You can return at any time to the previous step to correct or add more data.
- You can save the Application at any time and return to fill in it later.
- The Managing Authority does not have a right to access the Application before it has been submitted.
- You can print the Application at any time by clicking Print.

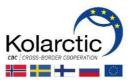

Tab Basic Information: Follow the directions by entering the required information, such as Step 6. Name of the project, Acronym etc.

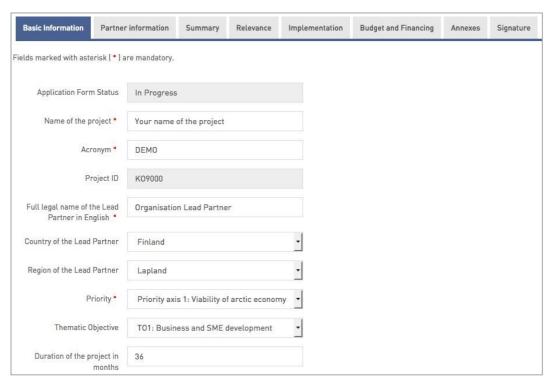

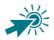

Acronym: Give and acronym of 3-8 digits.

Step 7. Tab Basic Information, section Partners: Add the partners to the Partners table by entering the required information to **Add a new partner** section. Then click **Add.** Now the partner is listed in the **Partners** table.

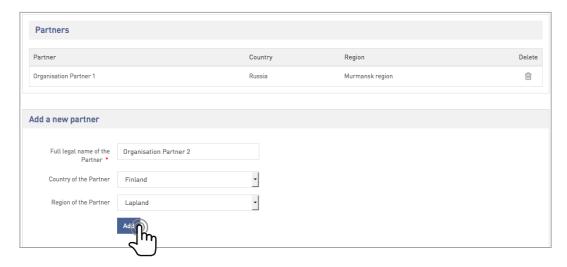

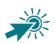

To add the next partner, please repeat the step again.

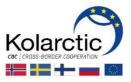

**Step 8.** Tab **Basic Information,** section **Requested financing:** Do not fill in. Data will be inserted automatically from **Budget and Financing** tab.

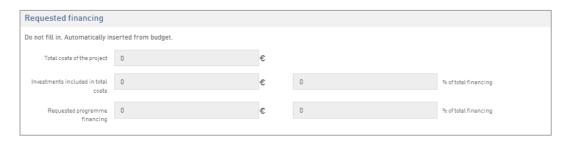

Step 9. Click Save & Next to move to the next tab Partner Information.

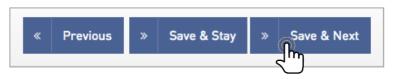

**Step 10.** Tab **Partner Information:** Add detailed information on each partner and their capacity by clicking on **Add/Edit Information** icon.

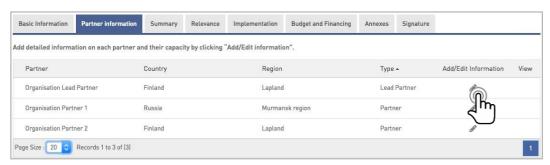

Step 11. Bellow the Partners table the required fields will appear. Follow the directions by entering the required information in the sections Identity, Contact Person, Motivation, Operational Capacity, Financial Capacity, Other public financing.

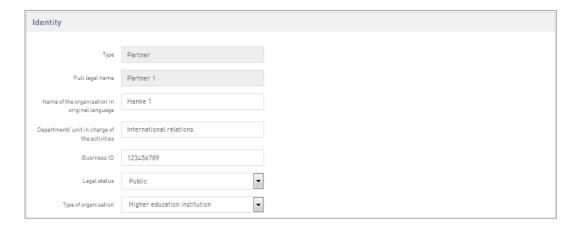

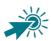

Name of the organisation in original language: Write the name of the organization using Latin alphabet.

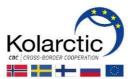

Step 12. Click **Save & Stay** to stay on the page and fill in details for the next partner. When the details for all partners are filled in click **Save & Next** to move to the next tab.

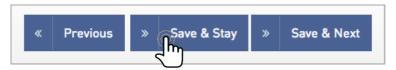

Step 13. Info box will appear which confirms that partner's details are saved successfully. Click OK.

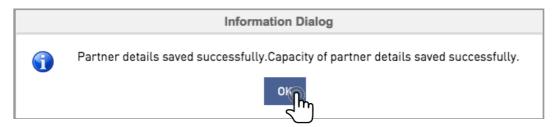

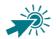

Repeat **steps 10-13** to add other partners' details.

Step 14. Click **Save & Next** to move to the next tab **Summary**.

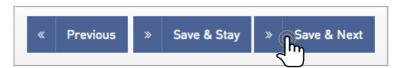

Step 15. Tab **Summary:** Follow the directions by entering the required information.

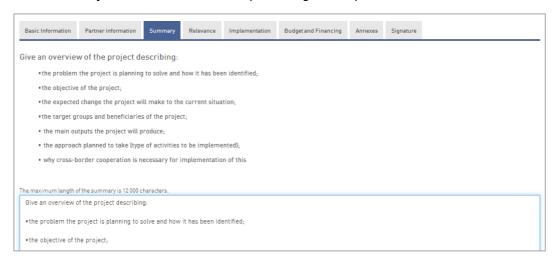

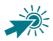

The maximum length of the summary is **12 000 characters**.

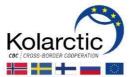

Step 16. Click Save & Next to move to the next tab Relevance.

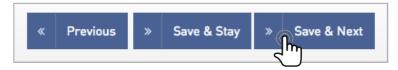

**Step 17.** Tab **Relevance**, section **Objective:** Follow the directions by entering the required information.

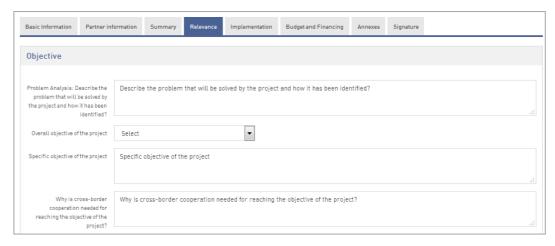

**Step 18.** Tab **Relevance**, section **Thematic indicators**: provide target value to Thematic indicators. Please note that Thematic indicators are set by the Programme.

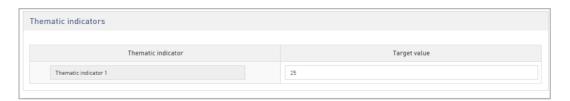

Step 19. Tab Relevance, section Project specific indicators: add Project specific indicators by clicking "+" symbol and inputting the indicator. Project indicator can be deleted by clicking "-" symbol.

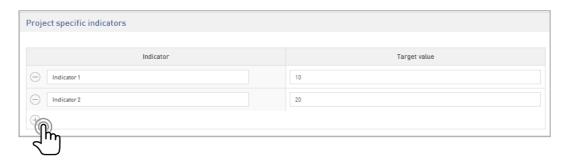

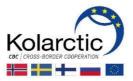

Step 20. Tab Relevance, section Work plan: to add the activity to the Work plan, click "+" symbol. Activity can be deleted by clicking "-" symbol. You can edit activities by clicking the activity name on Activity planner chart.

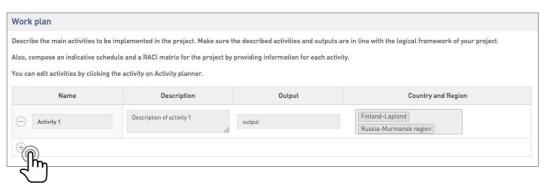

Step 21. The Add Activity pop-up window will appear. Follow the directions by entering the required information.

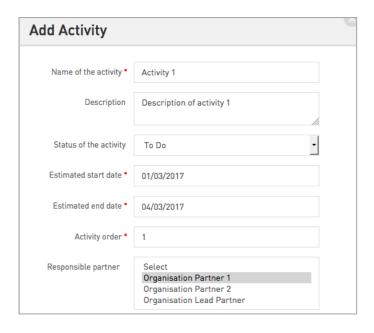

Step 22. Click Save to add the activity to Work plan. Info box will appear which confirm that the activity is added to Work plan.

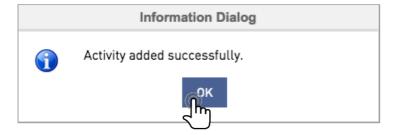

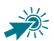

Repeat the **Steps 20-22** to add more activities to Work plan.

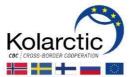

# **WORK PLAN, ACTIVITY PLANNER AND RACI MATRIX**

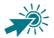

The activities that you have defined in the Work plan also appear automatically in the Activity Planner chart. It also provides you a visual schedule with the activities on a timeline.

In the **Activity Planner** chart, you can view the project's activities on daily, weekly, monthly or yearly level.

You can Edit/Update/Delete the activity by double-clicking on the name of the activity in the Activity Planner chart. Activity can be also deleted by clicking "-" icon on the Work plan.

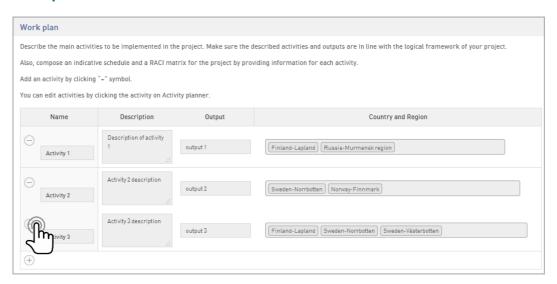

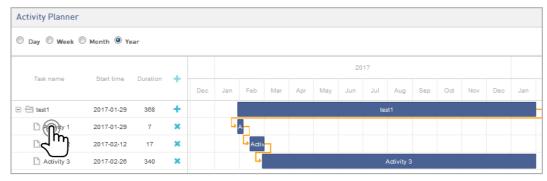

Activity planner is also updating RACI (Responsibility matrix) to the application, which shows activity level of the following responsibilities of the partners: Responsible partner, Accountable partner, Consulted partner or Informed partner.

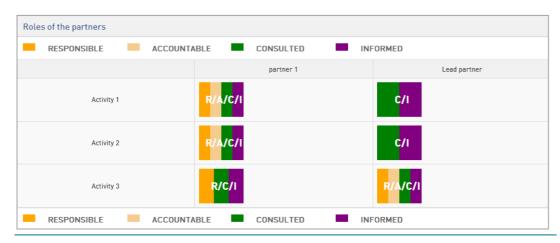

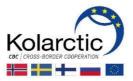

Step 23. Tab Relevance, section Sustainability: Follow the directions by entering the required information.

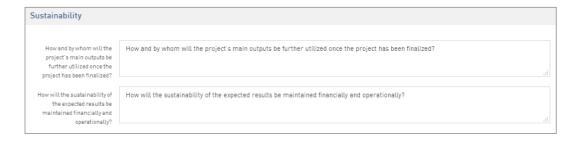

Step 24. Click **Save & Next** to move to the next tab **Implementation**.

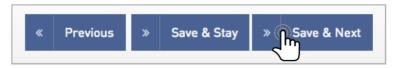

Step 25. Tab **Implementation:** Follow the directions by entering the required information.

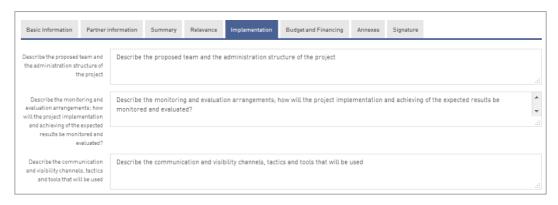

Step 26. Click Save & Next to move to the next tab Budget & Financing.

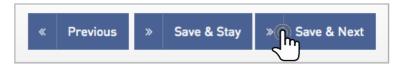

Step 27. Tab **Budget & Financing:** Fill in the project budget by clicking **Add/Edit.** 

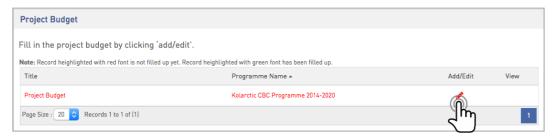

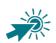

Record highlighted with red font is not filled yet. Record highlighted with green font has been filled up.

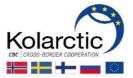

Step 28. Add Project Budget window will appear. Follow the directions by entering the required information in sections **Budget Details** and **Financial Plan**.

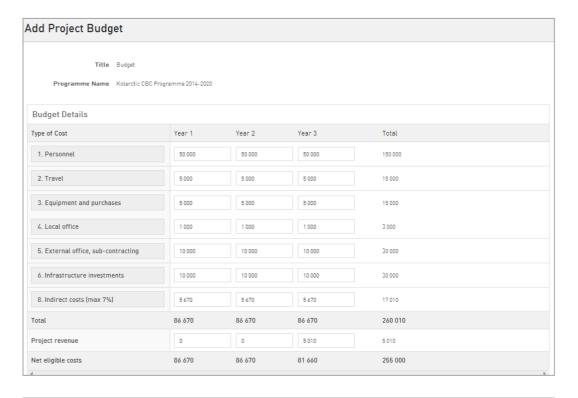

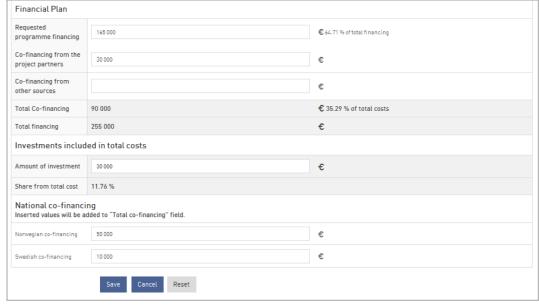

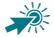

Data should be collected from the **Annex A of the Grant Application**. Please, check that the values in Annex A and PROMAS are equal.

NOTE: In order to save the Project Budget the field Net eligible costs and field Total **financing** have to be equal.

See the instructions How to fill in data from Annex A to PROMAS on the p. 22.

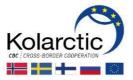

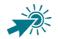

#### **HOW TO FILL IN DATA FROM ANNEX A TO PROMAS**

#### **BUDGET DETAILS**

Type of Costs: indicate the values from the ANNEX A sheet "1.Budget TOTAL" on the project level by each budget line for each year.

**Total:** filled in automatically.

= sum of budget lines 1+2+3+4+5+6+8

Project revenue: insert the value from the ANNEX A sheet "1.Budget TOTAL", "Budget

line 10. Revenues"

Net eligible costs: filled in automatically

= Total - Project revenue

#### **FINANCIAL PLAN**

Requested programme financing: indicate the values from ANNEX A sheet "2.Financing plan" rows:

- + EU financing
- + Finnish national state co-financing
- + Russian national state co-financing
- + Norwegian Kolarctic financing

**Co-financing from the project partners**: indicate values from ANNEX A sheet "2.Financing plan" rows:

- + Own contribution (public organisations)
- + Own contribution (private organisations)

Co-financing from other sources: indicate values from ANNEX A sheet "2.Financing plan" rows:

- + Other Finnish public co-financing
- + Finnish private co- financing
- + Other Russian public co-financing
- + Russian private co-financing
- + Swedish public co-financing
- + Swedish private co-financing
- + Norwegian public co-financing
- + Norwegian private co-financing

**Total Co-financing:** filled in automatically

= Co-financing from the project partners + Co-financing from other sources

**Total financing:** filled in automatically

= Requested programme financing + Total Co-financing

#### **INVESTMENTS INCLUDED IN TOTAL COSTS**

Amount of investment: indicate the value from ANNEX A sheet "Budget TOTAL" row "Budget line 6. Infrastructure investments".

**Share from total cost:** filled in automatically

= Amount of investment/ Net eligible costs \* 100%

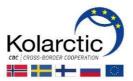

Step 29. Click Save to add the Project Budget. Info box will appear which confirms that the Project Budget is saved successfully.

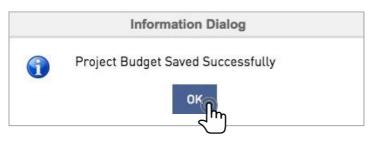

Step 30. Click Save & Next to move to next tab Annexes.

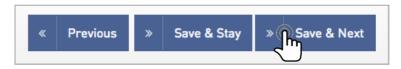

Step 31. Tab Annexes: In the Description field write the name of the document. By clicking on the Browse button, search the file from your computer. After file is chosen, click Upload. Now the file is uploaded to **Annexes** table.

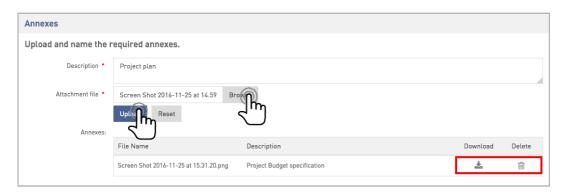

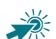

To add other files, please repeat the Step 31.

You can **view** the attachment by clicking on download icon ( \*\* ) and **delete** by clicking on bin icon ( iii )

## The following annexes are the part of the Grant application:

**Annex A:** Budget specification

**Annex B:** Logical framework

**Annex C:** The registration certificate of Partners (Lead Partner and Partners) **Annex D:** National state co-financing or Norwegian Kolarctic financing form

**Annex E:** Partnership Statement

Annex F: Result indicators

Annex G: Decision (copy) of the state aid granted within de minimis conditions (if applicable)

Annex H: Building permit or any other permits needed for implementation of the project (if applicable)

**Annex I:** Specification of Infrastructure Investment (if applicable)

Annexes can be found on the Programme web-page <a href="https://kolarctic.info/">https://kolarctic.info/</a>

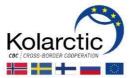

Step 32. Click Save & Next to move to next tab Signature.

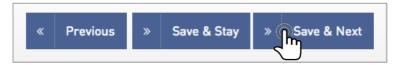

Step 33. Tab Signature: Follow the directions by entering the required information, such as name, position and date. Click "Save & Stay" to save the application as a draft. Click Submit to lock the application and send it to Managing Authority.

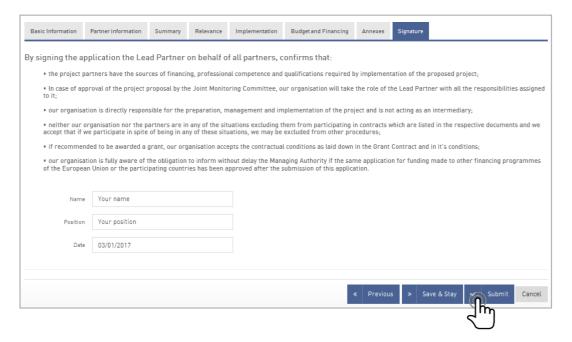

Step 34. If Submit is clicked, the info box will appear to confirm the submitting. Click **Ok**.

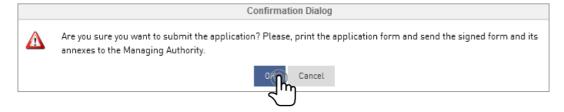

Step 35. Info box will appear to confirm the submitting of application. Click Ok.

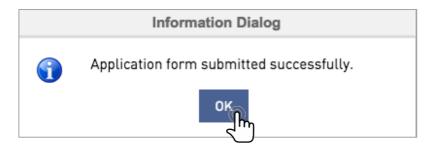

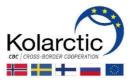

Step 36. You will receive an email confirming that the application is submitted.

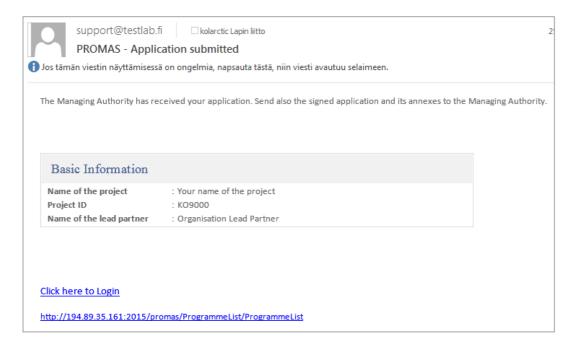

Step 37. After the Application is submitted you will be redirected to the **Home page**. The Application status will change from **In progress** to **Submitted**. To download and print the Application click View Application Form. Application Form window will open. Then click **Print** to download and print the application. Please sign it and send the original document by post to Managing Authority.

| Open Date: 14/11/2016 15:20 Date: 30/11/2016 16:00  Application status                                                                                                    |                      |           |                |                      |         |           |                  |
|----------------------------------------------------------------------------------------------------|----------------------|-----------|----------------|----------------------|---------|-----------|------------------|
| Submitted Submitted Date: 25/11/2016 1                                                                                                    | 5:52                 |           |                |                      |         |           |                  |
| Application Form                                                                                                    | Details              |           |                |                      |         | Print &   | Print PDF 👆 Back |
|                                                                                                    |                      |           |                |                      |         | السالي    |                  |
| Basic Information Partner i                                                                                                    | information Summary  | Relevance | Implementation | Budget and Financing | Annexes | Signature |                  |
| Basic Information Partner i Fields marked with asterisk [*] are                                                                                                    | ,                    | Relevance | Implementation | Budget and Financing | Annexes | Signature |                  |
|                                                                                                    | ,                    | Relevance | Implementation | Budget and Financing | Annexes | Signature |                  |
| Fields marked with asterisk [*] are                                                                                                    | mandatory.           |           | Implementation | Budget and Financing | Annexes | Signature |                  |
| Fields marked with asterisk [ • ] are the state of the state of the st | mandatory. Submitted |           | Implementation | Budget and Financing | Annexes | Signature |                  |

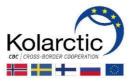

# 4. APPLICATION STATUSES

| APPLICATION STATUS                | DESCRIPTION                                                                                                    |  |  |  |
|-----------------------------------|----------------------------------------------------------------------------------------------------|--|--|--|
| In progress                       | The Application is under development. The Applicant can fill in, edit and save the Application in the system anytime. The Managing Authority does not have a right to access the Application before it has been submitted.                                 |  |  |  |
| Submitted                         | The Application is locked and submitted to the Managing Authority. The Managing Authority opens the submitted application for administrative check                                                                                                    |  |  |  |
|                                   | The Application can be viewed as an attachment in PROMAS.                                                                                                    |  |  |  |
|                                   | During the administrative check, in the case if, the Managing Authority requests clarification to the application, the Application will be Reopened. The applicant will receive an email for Request for clarification.                                    |  |  |  |
| Reopened                          | APPLICANT SHOULD DO: Log in to PROMAS, click "Fill application form" button to provide requested clarifications. Applicant must do the requested updates in the Application and <b>submit</b> it for review again. It will get status "Submitted" again.   |  |  |  |
| Administrative process rejected   | Administrative check has been conducted to the Application and the Application is rejected.                                                                                                    |  |  |  |
| Administrative process passed     | Administrative check has been conducted to the Application. The Application passed it and is forwarded for the quality assessment                                                                                                    |  |  |  |
| Expert evaluated                  | Quality assessment of the Application has been done by the Regional Assessment Groups or an external expert.                                                                                                    |  |  |  |
| Committee: rejected               | Joint Monitoring Committee has made the decision to reject the Application. The Executive order will be made.                                                                                                    |  |  |  |
| Committee: reserve listed         | Joint Monitoring Committee made the decision to put the Application to reserve list.                                                                                                    |  |  |  |
| Committee: approved               | Joint Monitoring Committee made the decision to approve the Application. The Executive order will be made.                                                                                                    |  |  |  |
| Executive order made:<br>Rejected | The Executive order made for rejected Application by the Managing Authority.                                                                                                    |  |  |  |
| Rejected                          | The Executive order can be viewed as an attachment in PROMAS.                                                                                                    |  |  |  |
| Executive order made              | The Executive order has been made for approved Application by the Managing Authority. The Grant Contract negotiations can start now.                                                                                                    |  |  |  |
|                                   | The Executive order can be viewed as an attachment in PROMAS.                                                                                                    |  |  |  |
|                                   | The Managing Authority might request clarification also in negotiation phase. The Application is reopened for providing the requested information. <b>Applicant will receive an email for Request for clarification.</b>                                   |  |  |  |
| Reopened                          | APPLICANT SHOULD DO: Log in to PROMAS, press "Fill application form" button to provide requested clarifications. Applicant must do the requested updates in the Application and submit it for review again. Status changes back to "Executive order made". |  |  |  |
| Cancelled                         | Negotiation phase is completed and the Application is cancelled.                                                                                                    |  |  |  |
| Negotiation concluded             | Negotiation phase is completed. Now the Managing Authority will prepare the Grant Contract and sends the printed version of it to the applicant for signing.                                                                                               |  |  |  |
| Contracted                        | After the Managing Authority has received signed Grant Contract, the Grant Contract is uploaded to PROMAS and application will get status "Contracted".                                                                                                    |  |  |  |
|                                   | The Grant Contract can be viewed as an attachment in PROMAS.                                                                                                    |  |  |  |
|                                   |                                                                                                    |  |  |  |

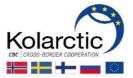

#### 5. GRANT CONTRACT - CONTRACTED APPLICATION

#### **5.1. HOME PAGE VIEW**

When the Managing Authority has made a Grant Contract to applicant, it is visible in PROMAS **Home page**. In the PROMAS **Home page** you can also see other related documentation concerning Application and Grant Contract. When application gets status "Contracted", following information is available in the PROMAS **Home page**.

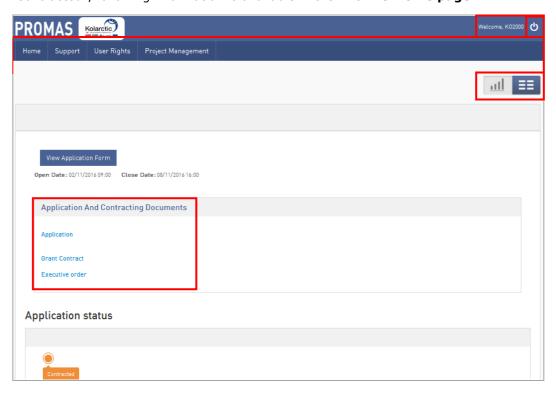

On the **Home page** you will see:

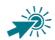

- Username of Application/Project ID at the top-right corner of the window
- Top navigation:

Home: leads to the Home page

**Support**: contact information

**User Rights**: here you can give the user rights (only read or read/write) to the Partners of the Application.

**Project Management:** here you can manage project related activities such as payment request and reporting. These functionalities will be described more in detail in the PROMAS Manual for Ongoing Projects.

- Selection to change Home page view from Application details view to Project Management Dashboard.
- Application and Contracting documents: This section contains the links to:
  Concept Note (only for Restricted Call for Proposal)
  Application
  Grant Contract
  Executive Order
- Application status: contracted

To **log out** from the system click on oat the top-right corner of the window.

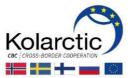

#### **5.2. GRANT CONTRACT VIEW**

Applicants view the details of the Grant Contract by clicking the Grant Contract link in the PROMAS Home page.

View Grant Contract page appears.

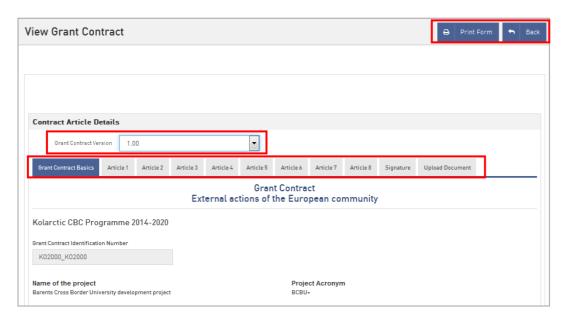

# **View Grant Contract** page has following features:

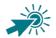

**Buttons:** 

**Print Form:** opens file for downloading or opening

Back: leads to the Home page

- **Grant Contract Version**: You can view different versions of Grant Contract
- The Content of the Grant Contract divided to tabs:

## **Grant Contract Basics**

Article 1: Purpose

Article 2: The Obligations of the Lead Partner

**Article 3**: Implementation period of the Project

**Article 4**: Costs and Financing of the Project

**Article 5**: Narrative and financial reporting and payment arrangements

Article 6: Auditing and Verification Requirements

Article 7: Annexes

**Article 8:** Other specific conditions applying to the project

**Signature** 

**Upload Document:** Attachments